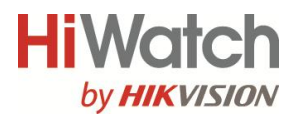

# **Цилиндрическая IP-камера**

Краткое руководство пользователя

#### **Краткое руководство пользователя**

COPYRIGHT ©2015 Hikvision Digital Technology Co., Ltd.

#### **ВСЕ ПРАВА ЗАЩИЩЕНЫ.**

Вся информация, включая текст, изображения и графики является интеллектуальной собственностью Hikvision Digital Technology Co., Ltd. или ее дочерних компаний (далее Hikvision). Данное руководство пользователя (далее «Руководство») не подлежит воспроизведению, изменению, переводу или распространению, частично или целиком, без предварительного разрешения Hikvision. Hikvision не предоставляет гарантий, заверений, явный или косвенных, касательно данного Руководства, если не предусмотрено иное.

#### **О руководстве**

Данное руководство предназначено для **сетевой камеры DS-I126.**

Руководство содержит инструкции для использования и управления продуктом. Изображения, графики и вся другая информация предназначена только для ознакомления. Этот документ может быть изменен без уведомления, в связи с обновлением прошивки и по другим причинам.

Пожалуйста, используйте этот документ под руководством профессионалов.

#### **Торговая марка**

**HIKVISION** и другие торговые марки Hikvision и логотипы являются интеллектуальной собственностью Hikvision в различных юрисдикциях. Другие торговые марки и логотипы,

содержащиеся в руководстве, являются собственностью их владельцев.

#### **Правовая информация**

ДО МАКСИМАЛЬНО ДОПУСТИМОЙ СТЕПЕНИ, РАЗРЕШЕННОЙ ДЕЙСТВУЮЩИМ ЗАКОНОДАТЕЛЬСТВОМ, ПРОДУКТ, АППАРАТУРА, ПРОГРАММНОЕ И АППАРАТНОЕ ОБЕСПЕЧЕНИЕ ПРЕДОСТАВЛЯЕТСЯ «КАК ЕСТЬ», СО ВСЕМИ ОШИБКАМИ И НЕТОЧНОСТЯМИ, HIKVISION НЕ ДАЕТ НИКАКИХ ГАРАНТИЙ, ЯВНЫХ ИЛИ ПОДРАЗУМЕВАЕМЫХ, КАСАТЕЛЬНО УДОВЛЕТВОРИТЕЛЬНОСТИ КАЧЕСТВА, СООТВЕТСТВИЯ УКАЗАННЫМ ЦЕЛЯМ И ОТСУТСТВИЯ НАРУШЕНИЙ СО СТОРОНЫ ТРЕТЬИХ ЛИЦ. НИ HIKVISION, НИ ЕГО ДИРЕКТОРА, НИ СОТРУДНИКИ ИЛИ ПРЕДСТАВИТЕЛИ НЕ НЕСУТ ОТВЕТСТВЕННОСТИ ПЕРЕД ПОТЕБИТЕЛЕМ ЗА КАКОЙ-ЛИБО СЛУЧАЙНЫЙ ИЛИ КОСВЕННЫЙ УЩЕРБ, ВКЛЮЧАЯ УБЫТКИ ИЗ-ЗА ПОТЕРИ ПРИБЫЛИ, ПЕРЕРЫВА В ДЕЯТЕЛЬНОСТИ ИЛИ ПОТЕРИ ДАННЫХ ИЛИ ДОКУМЕНТАЦИИ В СВЯЗИ С ИСПОЛЬЗОВАНИЕМ ДАННОГО ПРОДУКТА, ДАЖЕ ЕСЛИ HIKVISION БЫЛО ИЗВЕСТНО О ВОЗМОЖНОСТИ ТАКОГО УЩЕРБА.

ОТВЕТСТВЕННОСТЬ ЗА ИСПОЛЬЗОВАНИЕ ПРОДУКТА С ДОСТУПОМ В ИНТЕРНЕТ НЕСЕТ ПОЛЬЗОВАТЕЛЬ; НАША КОМПАНИЯ НЕ НЕСЕТ ОТВЕТСТВЕННОСТИ ЗА НЕНОРМАЛЬНУЮ РАБОТУ ОБОРУДОВАНИЯ, ПОТЕРЮ ИНФОРМАЦИИ И ДРУГИЕ ПОСЛЕДСТВИЯ, ВЫЗВАННЫЕ КИБЕР АТАКАМИ, ВИРУСАМИ ИЛИ ДРУГИМИ ИНТЕРНЕТ РИСКАМИ; ОДНАКО, НАША КОМПАНИЯ ОБЕСПЕЧИВАЕТ СВОЕВРЕМЕННУЮ ТЕХНИЧЕСКУЮ ПОДДЕРЖКУ, ЕСЛИ ЭТО НЕОБХОДИМО.

**Цилиндрическая IP-камера - руководство пользователя**

ЗАКОНЫ, РЕГУЛИРУЮЩИЕ ВИДЕОНАБЛЮДЕНИЕ, ВАРЬИРУЮТСЯ В ЗАВИСИМОСТИ ОТ СТРАНЫ. ПОЖАЛУЙСТА, ПРОВЕРЬТЕ ВСЕ СООТВЕТСТВУЮЩИЕ ЗАКОНЫ ВАШЕЙ СТРАНЫ ПЕРЕД ИСПОЛЬЗОВАНИЕМ ОБОРУДОВАНИЯ. НАША КОМПАНИЯ НЕ НЕСЕТ ОТВЕТСТВЕННОСТИ ЗА ИСПОЛЬЗОВАНИЕ ОБОРУДОВАНИЯ В НЕЗАКОННЫХ ЦЕЛЯХ.

#### **Регулирующая информация**

#### **Информация о FCC**

**Соответствие FCC:** Это оборудование было проверено и признано соответствующим регламенту для цифрового устройства применительно к части 15 Правил FCC. Данный регламент разработан для того, чтобы обеспечить достаточную защиту от вредных эффектов, возникающих при использовании оборудования в торговой среде. Это оборудование генерирует, использует, и может излучать радиоволны на разных частотах, создавая помехи для радиосвязи. Использование данного оборудования в жилом районе может вызывать вредный эффект, расходы по устранению которого ложатся на пользователя.

#### **Условия FCC**

Это устройство соответствует регламенту для цифрового устройства применительно к части 15 Правил FCC. При работе необходимо выполнение следующих двух условий:

1. Данное устройство не должно создавать вредных помех.

2. Устройство должно выдерживать возможные помехи, включая и те, которые могут привести к выполнению нежелательных операций.

#### **Соответствие стандартам ЕС**

Данный продукт и - если применимо – также и поставляемые принадлежности отмечены знаком "CE" и, следовательно, согласованны с европейскими стандартами, перечисленными под директивой 2006/95/EC для устройств на токе низкого напряжения, директивой 2004/108/EC EMC, директивой 2011/65/EU RoHS.

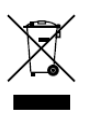

2012/19/EU (директива WEEE): продукты, отмеченные данным знаком, запрещено выбрасывать в коллекторы несортированного мусора в Европейском союзе. Для надлежащей утилизации верните продукт поставщику при

покупке эквивалентного нового оборудования, либо избавьтесь от него в специально предназначенный точках сбора. За дополнительной информацией обратитесь по адресу: www.recyclethis.info

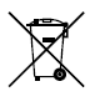

2006/66/EC (директива о батареях): Данный продукт содержит батарею, которую запрещено выбрасывать в коллекторы несортированного мусора в Европейском союзе. Подробная информация о батарее изложена в

документации продукта. Батарея отмечена данным значком, который может включать наименования, обозначающие содержание кадмия (Cd), Свинец (Pb), или ртуть (Hg). Для надлежащей утилизации возвратите батарею своему поставщику либо избавьтесь от него в специально предназначенный точках сбора. За дополнительной информацией обратитесь по адресу: [www.recyclethis.info](http://www.recyclethis.info/)

#### **Инструкция по технике безопасности**

Эта инструкция предназначена для того, чтобы пользователь мог использовать продукт правильно и избежать опасности или причинения вреда имуществу.

Меры предосторожности разделены на "Предупреждения" и "Предостережения".

**Предупреждения**: следуйте данным правилам для предотвращения серьезных травм и смертельных случаев.

**Предостережения**: следуйте мерам предосторожности, чтобы предотвратить возможные повреждения или материальный ущерб.

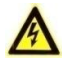

#### **Предупреждения**

- Использование продукта должно соответствовать нормам электробезопасности страны и региона. Пожалуйста, обратитесь к техническим спецификациям для получения подробной информации.
- Пожалуйста, используйте адаптер питания, который соответствует стандарту безопасного сверхнизкого напряжения (SELV). Источник питания DC 12В или AC 24В (в зависимости от моделей) должен соответствовать IEC60950-1 и Limited Power Source стандартам.
- Не подключайте несколько устройств к одному блоку питания, перегрузка адаптера может привести к перегреву или возгоранию.

**Цилиндрическая IP-камера - руководство пользователя**

- Убедитесь, что штепсель плотно соединен с разъемом питания. Устройство, установленное на стене или потолке, должно быть надежно закреплено.
- Если из устройства идет дым или доносится шум отключите питание, извлеките кабель и свяжитесь с сервисным центром.

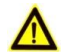

#### **Предостережения**

- Убедитесь, что напряжение питания соответствует требованиям камеры.
- Не бросайте камеру и не подвергайте ее ударам.
- Не дотрагивайтесь до матрицы пальцами. Если очистка необходима, используйте чистую ткань с небольшим количеством этанола и аккуратно протрите ее. Если камера не будет использоваться в течение длительного периода времени, установите крышку объектива для защиты сенсора от пыли.
- Не направляйте объектив камеры на яркий свет, такой как солнце или лампы накаливания. Яркий свет может вызвать фатальные повреждения камеры.
- Матрица может быть сожжена лазерным лучом, поэтому, когда используется любое лазерное оборудование, убедитесь, что поверхность матрицы не подвергается воздействию лазерного луча.
- Не устанавливайте камеру в среде с повышенной влажностью и запыленностью, не подвергайте ее воздействию сильных электромагнитных помех. Рабочая

температура окружающей среды должна быть в пределах  $-40 °C ~ 60 °C$ 

- Для того, чтобы избежать накопления тепла, необходима хорошая вентиляция рабочей среды.
- Не помещайте камеру в воду и любую другую жидкость.
- Во время транспортировки, камера должна быть упакована в оригинальную упаковку.
- Регулярная замена частей: некоторые части (например, электролитический конденсатор) оборудования должны регулярно заменяться в соответствии с их средним сроком службы. Средний срок службы зависит от рабочей среды и частоты использования, поэтому рекомендуется регулярно проверять работоспособность. Для более подробной информации, пожалуйста, свяжитесь с вашим дилером.
- Неправильное использование или замена батареи может привести к опасности взрыва. Проводите замену на такие же батареи или аналогичные. Утилизируйте использованные батареи в соответствии с инструкциями, предоставленными производителем батарей.
- Если продукт не работает должным образом, обратитесь к дилеру или в ближайший сервисный центр. Не пытайтесь самостоятельно разобрать камеру. (Мы не несем ответственность за проблемы, вызванные несанкционированным ремонтом или техническим обслуживанием.)

## **Содержание**

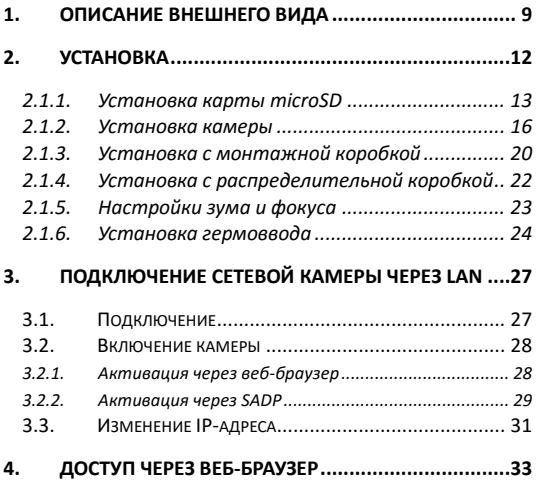

**Цилиндрическая IP-камера - руководство пользователя**

# <span id="page-9-0"></span>**1. Описание внешнего вида**

Описание сетевой цилиндрической камеры приведено ниже

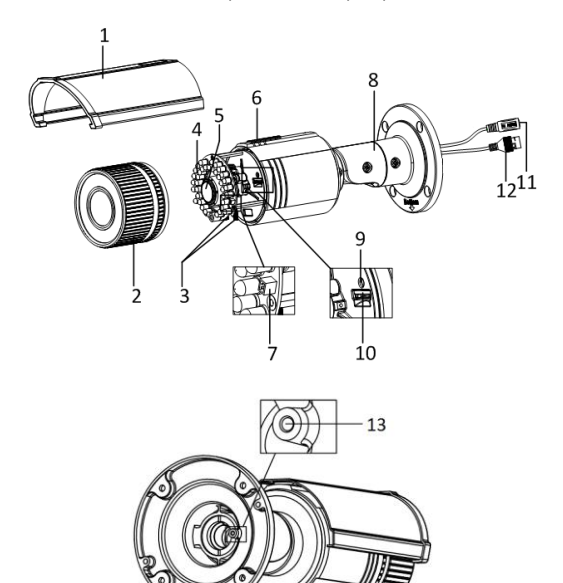

Рисунок 1-1 Цилиндрическая камера

| No. | Описание                      |  |  |  |  |  |  |
|-----|-------------------------------|--|--|--|--|--|--|
| 1   | Солнцезащитный козырек        |  |  |  |  |  |  |
| 2   | Передняя крышка               |  |  |  |  |  |  |
| 3   | Рычаг настройки зума и фокуса |  |  |  |  |  |  |
| 4   | ИК-подсветка                  |  |  |  |  |  |  |
| 5   | Объектив                      |  |  |  |  |  |  |
| 6   | Вентиляционный клапан         |  |  |  |  |  |  |
| 7   | Интерфейс видеовывода         |  |  |  |  |  |  |
| 8   | Кронштейн                     |  |  |  |  |  |  |
| 9   | Кнопка RESET                  |  |  |  |  |  |  |
| 10  | Слот для microSD карты        |  |  |  |  |  |  |
| 11  | Кабель питания                |  |  |  |  |  |  |
| 12  | Кабель передачи информации    |  |  |  |  |  |  |
| 13  | Винт заземления               |  |  |  |  |  |  |

Таблица 1-1 Описание

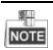

Для восстановления настроек по умолчанию, включая имя пользователя, пароль, IP-адрес, номер порта и.т.д., удерживайте кнопку RESET на протяжении 10 секунд во время включения или перезагрузки камеры.

## <span id="page-12-0"></span>**2. Установка**

*Перед началом:*

- Убедитесь, что устройство находится в хорошем состоянии и все крепежные детали присутствуют.
- Стандартом питания является 12В DC, пожалуйста, убедитесь, что источник питания соответствует необходимому напряжению.
- Убедитесь, что во время установки все связанное оборудование выключено.
- Проверьте соответствие спецификаций устройства среде установки.
- Убедитесь, что стена достаточно прочная, чтобы выдержать вес в четыре раза больше камеры и кронштейна.

Для камеры, поддерживающей ИК, Вы должны обратить внимание на следующие меры предосторожности, чтобы предотвратить ИК отражение:

- Пыль или жир на куполе вызовет ИК отражение. Пожалуйста, не снимайте защитную пленку, пока установка не будет завершена. Если есть пыль или жир на поверхности купола, почистите его чистой мягкой тканью и изопропиловым спиртом.
- Убедитесь, что нет отражающих поверхностей, находящихся слишком близко к объективу камеры, так как ИК-излучение от камеры может отразиться обратно в объектив, вызывая отражения.

Пенополимерное кольцо вокруг объектива должно быть установлено вплотную к внутренней поверхности купола, чтобы изолировать объектив от ИК светодиодов.

#### <span id="page-13-0"></span>**2.1.1. Установка карты microSD**

Этот вид камер поддерживает microSD карту. Процедура ее установки описана ниже.

#### *Шаги:*

2. Ослабьте винт, прокрутив его против часовой стрелки. Сдвиньте солнцезащитный козырек по направлению, указанному на рисунке ниже.

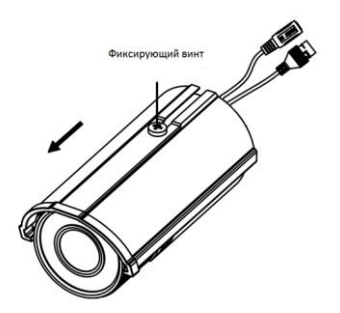

Рисунок 2-1 Снятие солнцезащитного козырька (1)

3. Снимите солнцезащитный козырек.

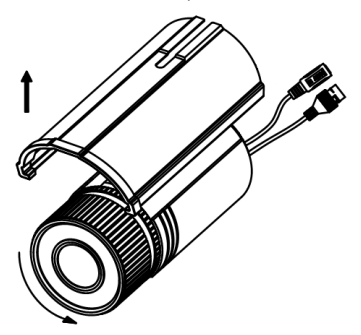

Рисунок 2-2 Снятие солнцезащитного козырька (2)

- 4. Снимите переднюю крышку, поворачивая ее против часовой стрелки.
- 5. Вставьте карту microSD в слот для microSD.

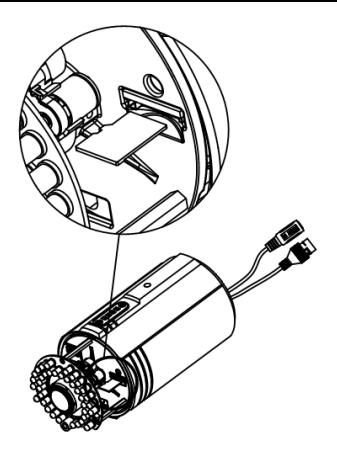

Рисунок 2-3 Установка microSD карты

- 6. Наденьте переднюю крышку и закрепите ее, поворачивая по часовой стрелке, и установите обратно солнцезащитный козырек.
- 7. Закрутите фиксирующий винт по часовой стрелке для того, чтобы закрепить солнцезащитный козырек.

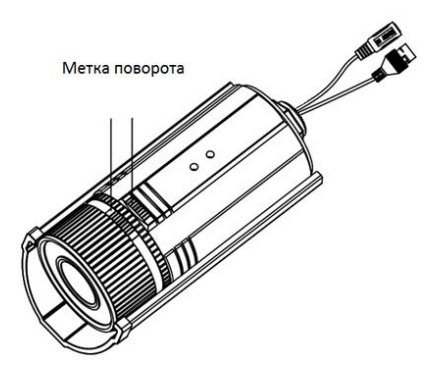

Рисунок 2-4 Установка передней крышки

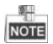

При использовании моделей с водонепроницаемым корпусом во время поворота передней крышки по часовой стрелке выровняйте метку поворота на передней крышке с меткой поворота на камере.

#### <span id="page-16-0"></span>**2.1.2. Установка камеры**

Камера оснащена кронштейном. Он может быть прикреплен непосредственно к стене или потолку, а также с помощью монтажной или распределительной коробки.

- 1. Прикрепите шаблон установки (прилагается) к месту, где будет установлена камера на стене или потолке.
- 2. Просверлите отверстия в стене или потолке в соответствии с количеством отверстий, указанных на шаблоне крепления.

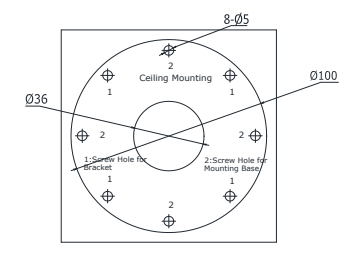

Рисунок 2-5 Сверление отверстий в стене

- 3. Если Вам необходимо провести кабель через стену или потолок, сделайте отверстие в соответствии с шаблоном крепления. Пропустите этот шаг, если вы будете проводить кабель по поверхности стены или потолка.
- 4. Проведите кабели камеры.
- 5. Установите камеру на стене или потолке с помощью шурупов.

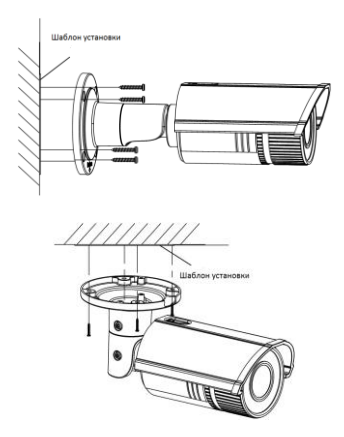

Рисунок 2-6 Установка камеры

6. Настройте угол обзора.

Настройка трех осей (панорамирование / наклон / вращение) позволяет выбрать оптимальный угол наблюдения. Для его регулировки, выполните следующие действия.

#### **Настройка панорамирования**

- 1. Ослабьте фиксирующий винт 1.
- 2. Отрегулируйте положение панорамирования камеры. Диапазон регулировки составляет от 0 до 360 градусов.

3. Закрепите фиксирующий винт 1.

#### **Настройка угла наклона**

*Шаги:*

- 1. Ослабьте фиксирующий винт 2.
- 2. Отрегулируйте угол наклона камеры. Диапазон регулировки составляет от 0 до 100 градусов.
- 3. Закрепите фиксирующий винт 2.

#### **Настройки вращения**

- 1. Ослабьте фиксирующий винт 3.
- 2. С помощью вращения регулируйте угол азимута изображения. Диапазон регулировки составляет от 0 о 360 градусов.
- 3. Закрепите фиксирующий винт 3.

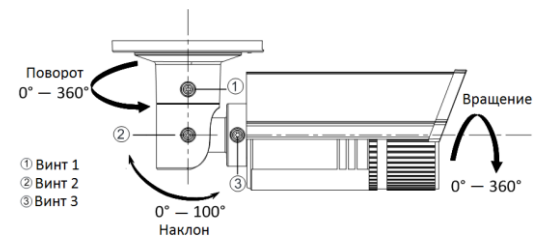

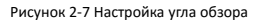

- 7. Настройте зум и фокус. См. раздел 2.1.5 для получения более подробной информации.
- 8. (При необходимости) Установите гермоввод для сетевого интерфейса. См. раздел 2.1.6 для подробного описания способа установки.

#### <span id="page-20-0"></span>**2.1.3. Установка с монтажной коробкой**

#### *Перед началом установки:*

Монтажная коробка не включена в комплектацию. Для установки данного типа Вам необходимо ее приобрести самостоятельно.

- 1. Прикрепите шаблон установки (прилагается) к месту, куда будет установлена камера на стене или потолке.
- 2. Просверлите отверстия в стене или потолке в соответствии с количеством отверстий, указанных на шаблоне крепления. См. рисунок 2-5.
- 3. Если Вам необходимо провести кабель через стену или потолок, сделайте отверстие в соответствии с шаблоном крепления. Пропустите этот шаг, если вы будете проводить кабель по поверхности стены или потолка.
- 4. Установите монтажную коробку на стене или потолке с помощью шурупов.
- 5. Повесьте камеру на монтажную коробку с помощью троса.
- 6. (При необходимости) Установите гермоввод для сетевого интерфейса. См. раздел 2.1.6.
- 7. Проведите кабели камеры.
- 8. Подключите соответствующие кабели к камере, чтобы убедиться, что Вы видите изображение на экране монитора.

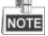

Если Вы не видите изображения, проверьте подключение к источнику питания и сети, прежде чем перейти к следующему шагу.

- 9. Закрепите камеру в монтажной коробке с помощью шурупов.
- 10. Настройте угол обзора. См. шаг 6 в разделе 2.1.2.
- 11. Настройте зум и фокус. См. раздел 2.1.5.

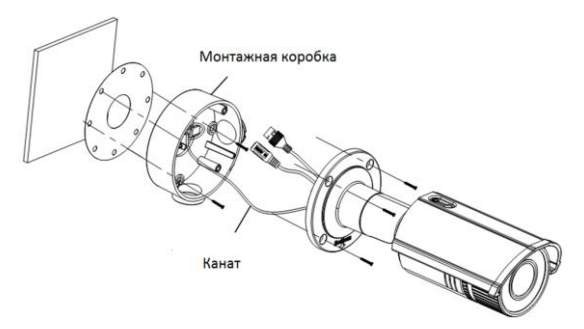

Рисунок 2-8 Установка с помощью монтажной коробки

### <span id="page-22-0"></span>**2.1.4. Установка с распределительной коробкой**

#### *Перед началом установки:*

Распределительная коробка не включена в комплектацию. Для установки данного типа Вам необходимо ее приобрести самостоятельно.

#### *Шаги:*

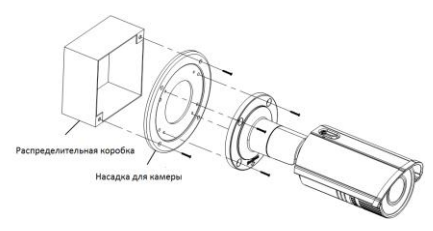

Рисунок 2-9 Установка с помощью распределительной коробки

- 1. Прикрепите насадку камеры к распределительной коробке с помощью шурупов.
- 2. (При необходимости) Установите гермоввод для сетевого интерфейса. См. раздел 2.1.6.
- 3. Проведите кабели камеры.
- 4. Подключите соответствующие кабели к камере, чтобы убедиться, что Вы видите изображение на экране монитора.

亚 **NOTE** 

Если Вы не видите изображения, проверьте подключение к источнику питания и сети, прежде чем перейти к следующему шагу.

- 5. Установите камеру на насадку с помощью шурупов.
- 6. Настройте угол обзора. См. шаг 6 в разделе 2.1.2.
- 7. Настройте зум и фокус. См. Раздел 2.1.5.

## <span id="page-23-0"></span>**2.1.5. Настройки зума и фокуса**

#### *Назначение:*

Вы можете использовать рычаг зума и фокусировки для настройки параметров зума и фокусировки соответственно. Для регулировки фокуса и зума, выполните следующие действия.

- 1. Снимите солнцезащитный козырек и переднюю крышку, чтобы получить доступ к рычагам зума и фокусировки.
- 2. Просмотрите изображения с камеры на экране монитора.
- 3. Ослабьте рычаг зума и перемещайте его между Т (Tele) и W (Wide) для получения необходимого угла обзора.
- 4. Закрепите рычаг зума.
- 5. Ослабьте рычаг фокусировки и перемещайте его между F (Far) и N (Near) для получения оптимальной фокусировки.
- 6. Закрепите рычаг фокусировки.
- 7. Установите обратно солнцезащитный козырек и переднюю крышку.

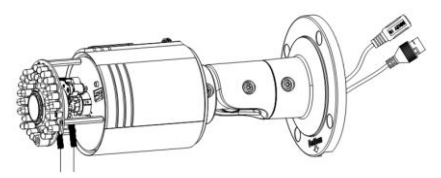

Рычаг зума/фокусировки

Рисунок 2-10 Настройки зума и фокусировки

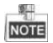

Если камера оснащена фиксированным объективом, нет необходимости настраивать зум и фокус.

### <span id="page-24-0"></span>**2.1.6. Установка гермоввода**

#### *Назначение:*

Если камера установлена на улице, Вы можете установить гермоввод на сетевой кабель после завершения установки камеры.

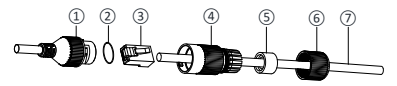

Рисунок 2-11 Состав водонепроницаемого корпуса

| No. | Компоненты                            |  |  |  |  |  |  |
|-----|---------------------------------------|--|--|--|--|--|--|
| 1   | Муфта сетевого интерфейса камеры      |  |  |  |  |  |  |
| 2   | Уплотнительное о-кольцо               |  |  |  |  |  |  |
| 3   | Патч-корд                             |  |  |  |  |  |  |
| 4   | Водонепроницаемая крышка              |  |  |  |  |  |  |
| 5   | Водонепроницаемое резиновое кольцо    |  |  |  |  |  |  |
| 6   | Зажимная гайка                        |  |  |  |  |  |  |
|     | Сетевой кабель от роутера/коммутатора |  |  |  |  |  |  |

Таблица 2-1 Компоненты гермоввода

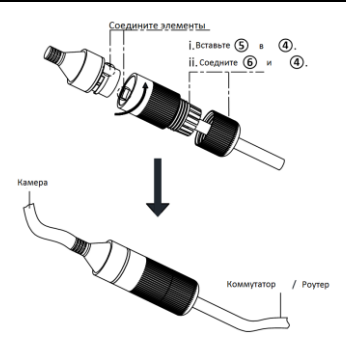

Рисунок 2-12 Установка компонентов гермоввода

- 1) Подключите сетевой кабель *⑦* через зажимную гайку *⑥*, водонепроницаемое резиновое кольцо *⑤* (резиновое кольцо должно вплотную прилегать к водонепроницаемой крышке), водонепроницаемую крышку *④*в заданном порядке.
- 2) Необходимо обжать сетевой кабель RJ-45*③*, обращаем Ваше внимание на то, что необходимо вставить витую пару в разъем в правильном порядке.
- 3) Поместите уплотнительное о-кольцо *②* на муфте сетевого интерфейса камеры *①*.
- 4) Вставьте патч-корд *③* в муфту сетевого интерфейса камеры*①*.
- 5) Вставьте водонепроницаемое резиновое кольцо *⑤* в водонепроницаемую крышку *④*, и установите зажимную гайку *⑥* с водонепроницаемой крышкой *④*.
- 6) Выровняйте метки на водонепроницаемой крышке*④* и на муфте сетевого интерфейса камеры *①,* затем установите водонепроницаемую крышку *④* к муфте сетевого интерфейса камеры *①* для завершения установки.

## <span id="page-27-0"></span>**3. Подключение сетевой камеры через LAN**

#### *Примечание:*

Использование продукта с доступом в интернет несет определенные риски. Для того, чтобы избежать каких-либо сетевых атак и утечек конфиденциальной информации, пожалуйста, установите сильную защиту. Если продукт работает некорректно, пожалуйста, обратитесь к вашему дилеру или в ближайший сервисный центр.

## <span id="page-27-1"></span>**3.1. Подключение**

Подключите камеру к сети согласно следующему рисунку

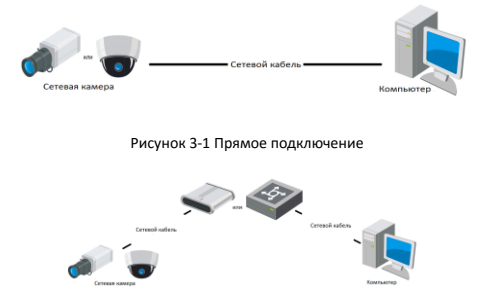

Рисунок 3-2 Подключение через коммутатор или роутер

## <span id="page-28-0"></span>**3.2. Включение камеры**

Перед началом использования необходимо включить камеру и установить надежный пароль.

Поддерживается активация с помощью веб-браузера, активация через SADP и активация через клиентское программное обеспечение. В качестве примера будет использоваться подключение через SADP и веб-браузер. Информация о подключении через клиентское программное обеспечение содержится в руководстве по использованию камеры.

### <span id="page-28-1"></span>**3.2.1. Активация через веб-браузер**

#### *Шаги:*

- 4. Включите камеру и подключите ее к сети.
- 5. Введите IP-адрес в адресной строке веб-браузера, и нажмите Enter для того, чтобы войти в интерфейс активации.

#### *Примечание:*

- IP-адрес камеры по умолчанию 192.168.1.64.
- При включении DHCP IP-адрес будет получен автоматически. В этом случае активация камеры должна происходить через SADP.

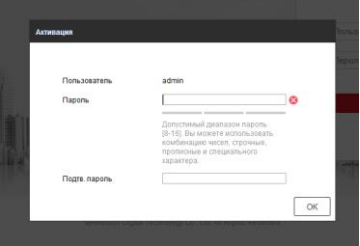

Рисунок 3-3 Интерфейс активации(веб)

3. Создайте пароль и введите его в строке пароля.

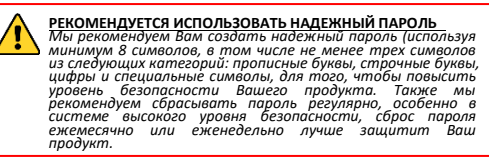

- 4. Подтвердите пароль.
- 5. Нажмите **OK**, чтобы сохранить пароль, и войдите в интерфейс

просмотра в режиме реального времени.

#### <span id="page-29-0"></span>**3.2.2. Активация через SADP**

ПО SADP используется для определения онлайн-устройств, активации камер и смены пароля.

ПО SADP доступно на диске, входящем в комплект или на официальном сайте. Установите SADP согласно инструкции.

Выполните следующие действия для включения камеры. Информацию о других способах активации Вы можете найти в руководстве по использованию сетевой камеры.

#### *Шаги:*

- 1. Запустите SADP для поиска онлайн-устройств.
- 2. Проверьте статус устройства в списке устройств и выберите неактивно устройство.

| 5410<br>٠    |                                       |               |                   |       |                                                                   |                 |        | $Q = D \times$                                                              |
|--------------|---------------------------------------|---------------|-------------------|-------|-------------------------------------------------------------------|-----------------|--------|-----------------------------------------------------------------------------|
|              | <b>Resource of online devices:</b> 16 |               |                   |       |                                                                   | Export:         | Rehesh | <b>I</b> Activate the Device                                                |
| <b>a</b> 110 | - I Device Type                       | I Decuty      | Pv6A60os          | 1 Pot | Gallwore Version   Pv4 Galloway   HTTP Port     Davice Berlut No. |                 |        |                                                                             |
| $\Box$ 661   |                                       | Active        | 192 158 200 79    | 9000  | V3 4 Young 151225 192 158 1 1                                     | 90              |        |                                                                             |
| $\Box$ 442   |                                       | Active        | 192 158 200 82    | 9000  | V3 1 Round 150622 192 158 1 1                                     | 30 <sup>2</sup> |        |                                                                             |
| C.<br>148    |                                       | Active        | 192 193 200 213   | 8000  | VED 1994 01 151 162 168 11                                        | NK.             |        |                                                                             |
| 1.44         |                                       | Artist        | 192168-200.70     | 8000  | V5.3 (Rxill 0 150410 1932 168.1.1)                                | $\partial$      |        |                                                                             |
| $\Box$ 665   | $\mathcal{L}$                         | Adhe          | 192 168 200.43    | 8000  | V5.3 (Rxill 150902 192 168.1.1)                                   | $\partial$      |        | The device is not activated.                                                |
| $\Box$ ees   |                                       | Active        | 192 168 200.75    | 0000  | V5.3.3bund 150610 1932 168.1.1                                    | 22              |        |                                                                             |
| $\Box$ een   |                                       | Arthus        | 102.108.200.01    | 0000  | V8.3 (Build 100302 102 168.1.1)                                   | 00              |        |                                                                             |
| $\Box$ 000   |                                       | <b>Arthur</b> | 102 103 200 201   | copy  | V2 3.0 hold 1936. 932 168 1 1                                     | <b>NA</b>       |        |                                                                             |
| D<br>109     |                                       | Adhe          | 192 158 200.14    | 0000  | V5 2 (8x46 140721 192 158 1.1)                                    | 91              |        | You can modify the retwork nararraters after the<br><b>Disco activation</b> |
| $\Box$ 450   |                                       | Active        | 192.158.200.70    | 9000  | V5.3 (build 150719 192 168.1.1)                                   | 90              |        | Adliste New                                                                 |
| $\Box$ 011   |                                       | Adler         | 192 158 200 154   | 8000  | V5 0 Roald 141009 192 158 1 1                                     | $\mathbf{a}$    |        |                                                                             |
| $\Box$ #12   |                                       | Artist        | 192 155 200 3     | 8000  | V3 Dealer 100620                                                  | NK              |        |                                                                             |
| $\Box$ 693   |                                       | Adive         | 102.168.200.43    | 6000  | V5.3-Rxilld 150912 102 168.1.1                                    | $^{41}$         |        | Now Passwert                                                                |
| $\Box$ 8%    |                                       | Active        | 192.168.200.77    | 8000  | VE3 96400 150910 192 168.1.1                                      | 00              |        |                                                                             |
| $\Box$ ess   |                                       | Arthus        | 192, 188, 200, 98 | nooo  | V12 financini frittibe                                            | MN.             |        | <b>Confirm Pannword</b>                                                     |
| R M          |                                       | Inactive      | 192 168 10 120    | 8000  | V5.3.3bund 150929 192.168.1.1                                     | 00              |        |                                                                             |
|              |                                       |               |                   |       |                                                                   |                 |        | <b>Lithcas</b>                                                              |
| $\epsilon$   |                                       |               |                   |       |                                                                   |                 | ٠      |                                                                             |

Рисунок 3-4 Интерфейс SADP

#### *Примечание:*

ПО SADP поддерживает возможность подключения сразу нескольких камер. Более подробная информация содержится в руководстве пользователя программы SADP.

> 3. Придумайте пароль, введите в поле пароля и подтвердите его.

**Цилиндрическая IP-камера - руководство пользователя**

**РЕКОМЕНДУЕТСЯ ИСПОЛЬЗОВАТЬ НАДЕЖНЫЙ ПАРОЛЬ** *Мы рекомендуем Вам создать надежный пароль (используя минимум 8 символов, в том числе не менее трех символов из следующих категорий: прописные буквы, строчные буквы, цифры и специальные символы, для того, чтобы повысить уровень безопасности Вашего продукта. Также мы рекомендуем сбрасывать пароль регулярно, особенно в системе высокого уровня безопасности, сброс пароля ежемесячно или еженедельно лучше защитит Ваш продукт.*

4. Нажмите **OK**, чтобы сохранить пароль.

Во всплывающем окне Вы можете проверить, завершена ли активация. Если активация не выполнена, пожалуйста, убедитесь, что пароль отвечает требованиям и попробуйте еще раз.

## <span id="page-31-0"></span>**3.3. Изменение IP-адреса**

Для просмотра и настройки камеры через LAN (Local Area Network) подключите IP-камеру в ту же подсеть, что и ПК. Установите программу SADP или клиентское ПО для поиска IP-камер и изменения IP-адреса. В качестве примера ниже будет описана процедура изменения IP-адреса через SADP.

#### *Шаги:*

- 1. Запустите программу SADP.
- 2. Выберите активированное устройство.

#### *Примечание:*

Если камера не активирована, обратитесь к **разделу 3.2** для активации.

3. Измените IP-адрес устройства в соответствии с подсетью компьютера вручную или включив DHCP.

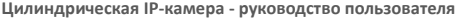

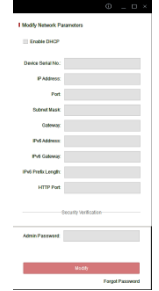

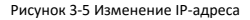

4. Введите пароль для завершения изменения IP-адреса.

# <span id="page-33-0"></span>**4. Доступ через веб-браузер**

#### **Системные требования:**

**Операционная система:** Microsoft Windows XP SP1 и выше

**ЦПУ:** 2.0 ГГц и выше

**Оперативная память:** 1G и выше.

**Экран:** 1024×768 разрешение и выше

**Веб-браузер:** Internet Explorer 8.0 и выше, Apple Safari 5.0.2 и выше, Mozilla Firefox 5.0 и выше и Google Chrome 18 и выше

#### *Шаги:*

- 1. Откройте веб-браузер.
- 2. В адресную строку введите IP-адрес сетевой камеры и нажмите клавишу Enter для отображения интерфейса входа.

#### *Примечание:*

- По умолчанию IP-адрес: 192.168.1.64.
- При включенном DHCP IP-адрес будет получен автоматически. В этом случае активация камеры должна происходить через SADP. Если камера не активирована, обратитесь к **разделу 3.2** для активации.
- 3. Введите имя пользователя и пароль.

#### *Примечание:*

- IP-адрес будет заблокирован, если пользователь-администратор введет неверный пароль 7 раз (пользователь-оператор 5 раз).
- 4. Нажмите Вход.

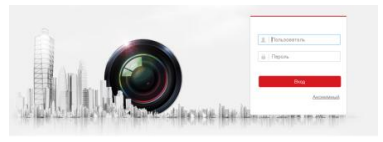

Рисунок 4-1 Интерфейс входа

5. Перед просмотром видео и управлением камерой установите плагин. Следуйте следующим шагам, чтобы установить плагин.

#### *Примечание:*

Для окончания установки плагина необходимо перезапустить браузер.

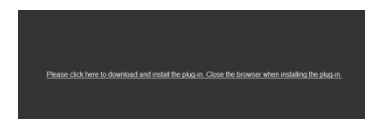

Рисунок 4-2 Загрузка плагина

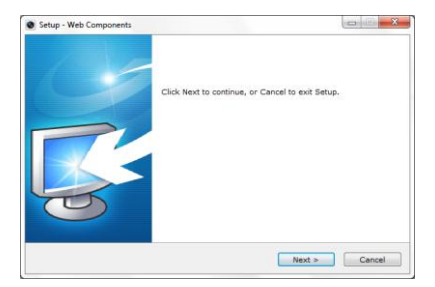

Рисунок 4-3 Установка плагина (1)

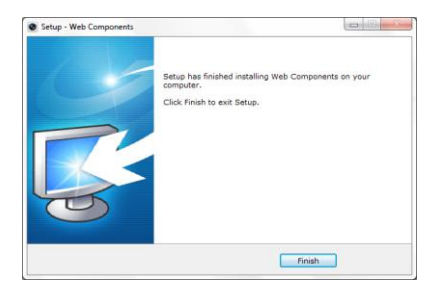

Рисунок 4-4 Установка плагина (2)

6. Откройте браузер после установки браузера и повторите шаги 2-4 для входа.

**hi.watch**